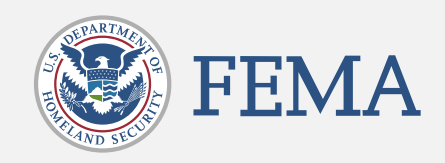

# Community Emergency Response Team (CERT) Registration Site

CERT Team User Guide VOLUME 1, APRIL 2021

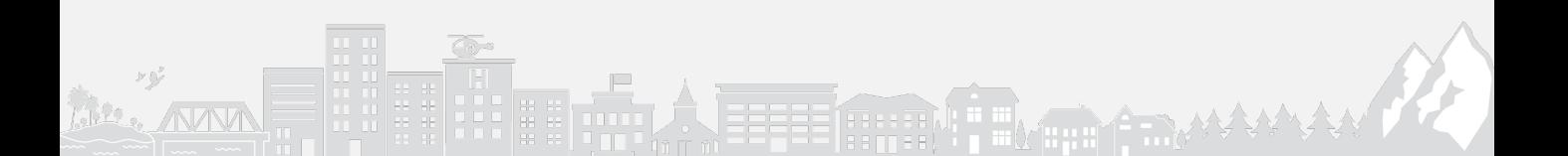

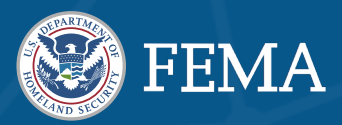

# 1. Welcome to the CERT Community

- What is the CERT Community
- How to Access the CERT Registration Site
- Reset Your Password
- Need Help?
- How to Edit Your Profile

# 2. CERT Registration Process

• How to Register a CERT

# 3. Navigate the CERT Community Site

- CERT Community Site Highlights
- Use the Find a CERT Feature to Find CERT(s)

 $\frac{2}{1}$ 

• How to Access the Contact Directory

# 4. CERT Program Management

- Edit CERT Accounts
- Add CERT Team
- Add Contact
- Log a Deployment
- Log Preparedness Activity

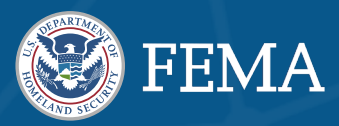

# 5. CERT Annual Certification

- Annual Certification Management
- How to Complete the Annual Certification

3

# SECTION 1: Welcome to the CERT Community

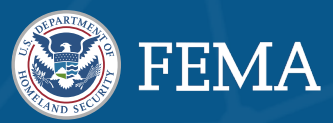

## What is the CERT Community?

The Community Emergency Response Team (CERT) Registration Site is now part of the Preparedness Community!

The Preparedness Community is FEMA's online webspace for connecting individuals to preparedness programs, including CERT.

You can now register, join, or login to update information about your CERT program. You may also find and connect with a local CERT program using the newly designed CERT Community site.

Additional new features include:

- Register A New CERT
- Manage Your CERTs
- Access to CERT Trainings
- Browse Recent News
- Find Events Near You

## How to Access the CERT Registration Site

If you already have an account, you can login and access the CERT Registration site here: [https://community.fema.gov/Preparedness](https://community.fema.gov/PreparednessCommunity/s/welcome-to-cert) Community/s/welcome-to-cert

• It is recommended that you bookmark your CERT Dashboard page once you have logged in for easy access.

### If you do not have an account yet, register to access the site here: [https://community.fema.gov/Preparedness](https://community.fema.gov/PreparednessCommunity/s/welcome-to-cert) Community/s/welcome-to-cert

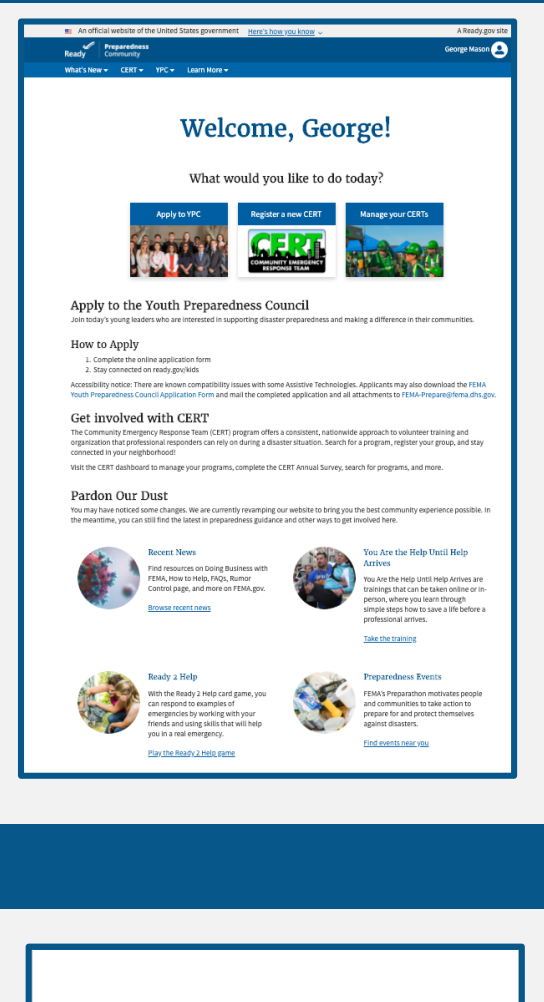

#### **Welcome to the Preparedness Community!**

Hi Amanda.

Thank you for signing up for the Preparedness Community, our new, webbased experience where you can explore preparedness-related content,<br>find resources, and connect with local and national FEMA preparedness programs.

#### What's new?

-------<br>Everything. And nothing. For those familiar with FEMA's preparedness programs, the Preparedness Community is now home to the applications for the Youth Preparedness Council (YPC) and Community Emergency<br>Response Team (CERT) registration, as well as local preparedness event listings, learning materials, trainings, and more.

#### Get started.

Create your password and login by clicking Get Started Now.

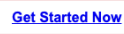

If you encounter any trouble accessing your Preparedness Community account, please contact us at FEMA-Prepare@fema.dhs.gov for assistance.

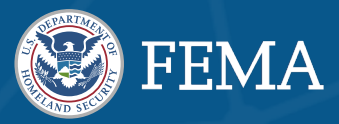

# CERT Community Site Highlights

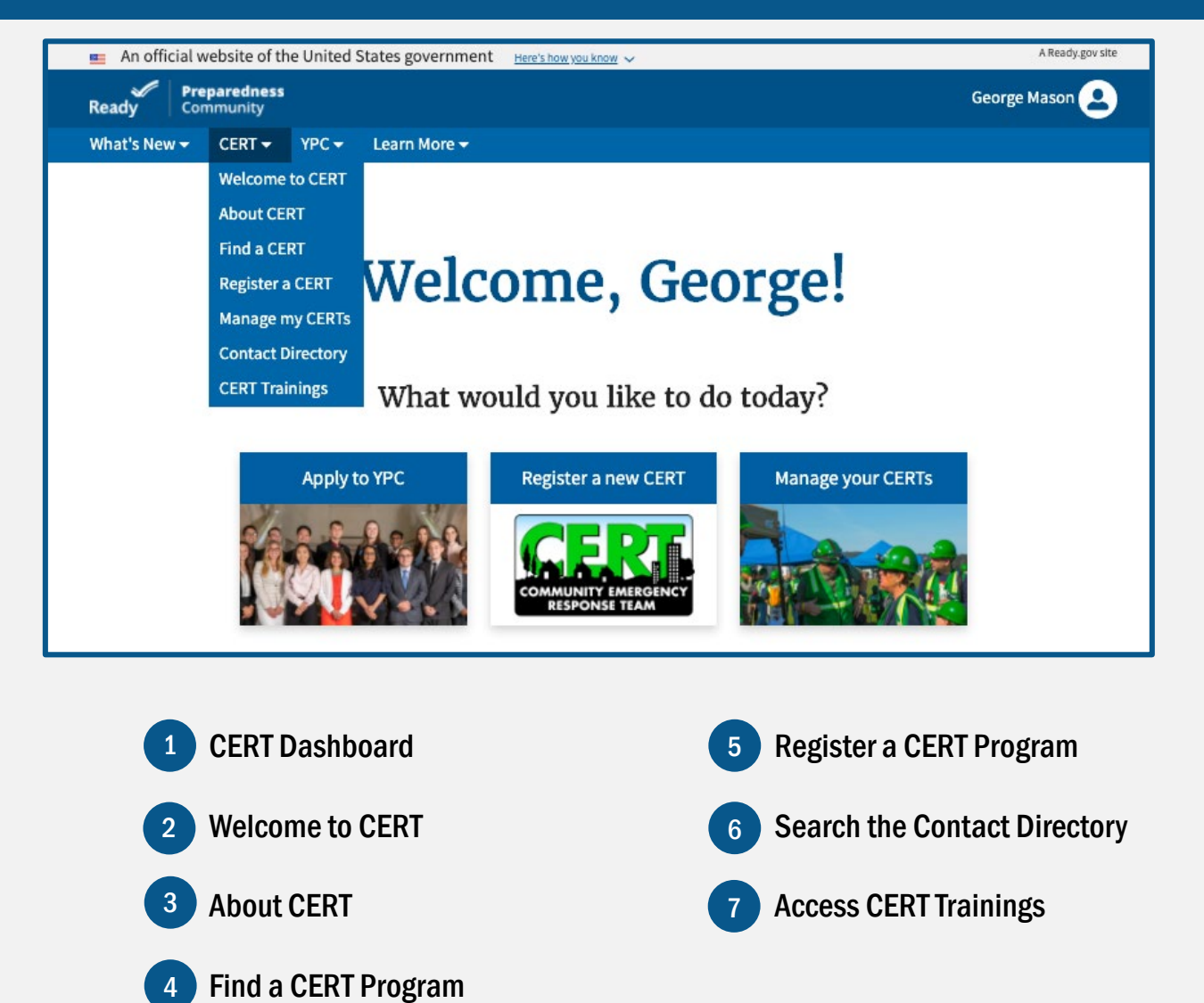

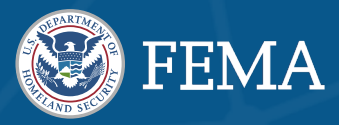

## Reset Your Password

#### Follow these instructions to reset or change your password:

Click Login in the top righthand corner of your homepage to access the Password registration form.

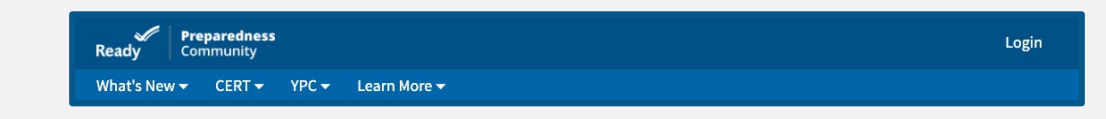

Click Change Password next to "Forgot your password?".

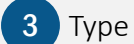

Type in your email address and click Enter.

If your account is located, you will receive an email with instructions on how to change your password.

### If you do not receive an email, please check your spam folder or contact us at: [FEMA-Prepare@fema.dhs.gov.](mailto:FEMA-Prepare@fema.dhs.gov)

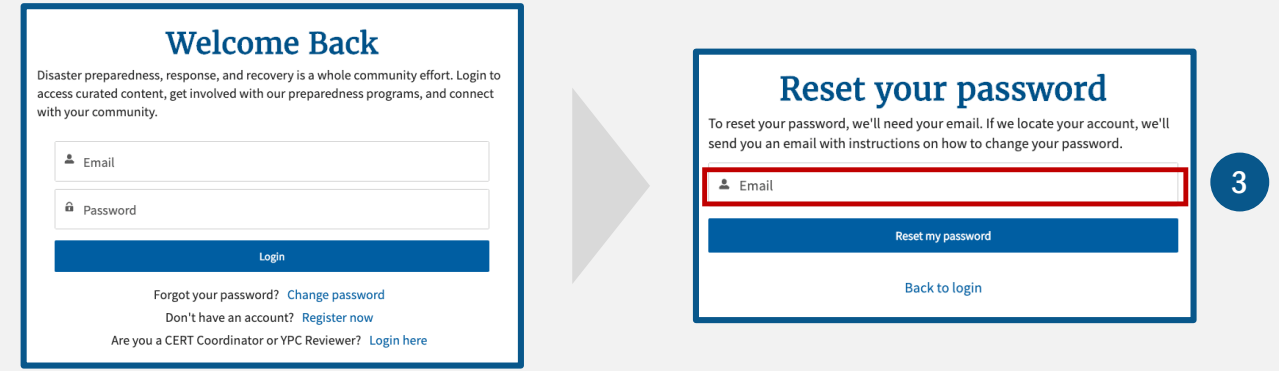

# Need Help?

. [FEMA-prepare@dhs.fema.gov](mailto:FEMA-prepare@dhs.fema.gov)If you run into any issues, such as problems while logging in, resetting your password, changing your user email address, or recovering your account, please reach out to us at:

# SECTION 2: CERT Registration Process

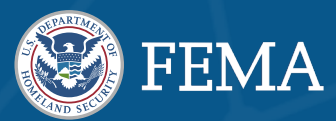

# How to Register a CERT

- To begin CERT Registration, you can access the Registration page by clicking the **CERT tab** in the navigation toolbar and selecting **Register a CERT**.
- 2 You will then be redirected to the Registering a CERT Objectives, Requirements And Expectations page where you will find CERT objectives, requirements and expectations, as well as common CERT roles explained.
- 

3 Once you are ready to register, click **Register a CERT** at the bottom of the page.

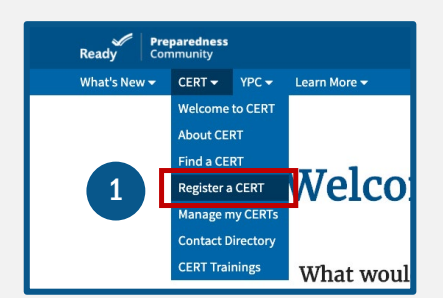

#### **Registering a CERT**

on to the overall course ob

Before You Register **CERT Requirements & Expectations** eady to register? The CERT Progr<br>repared, and more resilient wher **CERT** Objectives Drills and Exercises r training program is designed to educate vo<br>em in basic disaster response skills. At the er **CERT Basic Training** Take steps to prepare the<br>Describe the function and **Because and deferred the** Consertibe the function and organization of Recognize life-threatening conditions and employ basic treatment for injuries, and Consertibute post-disaster emotional employ of disaster survivors<br>of disaster survivors of the **Common CERT Roles** toentry and require potential fire nazaroto<br>strategies, resources, and safety measure<br>Describe the most common techniques as<br>up requirements, searching a structure, c<br>Explain current terrorism trends and mea

# he CERT Program incorporate:<br>rocedures may include: -<br>Assist emergency s

Take part in a drill or exercise at least once per year.

Deliver CERT Basic Training once per year, including the culminating Must be approved by State Coordinator<br>Must have a Sponsoring Organization<br>Complete an annual questionnaire on your CERT once per year<br>Verify Program Manager and sponsor information once per year<br>Update team registration in

#### Other ways to get involved

Ready to register? 3

#### **CERT Registration Request Form**

Are you ready to register a new CERT program? Please review the registration ot at the bottom of the page

#### Registration Criteria

You must be willing to conduct at least one CERT Basic Training Course and one formal CERT exercise per year. You must establish a primary Contact.

#### Paperwork Burden Disclosure Notice | FEMA Form 008-0-25

Fair profits and the internal profits and content of the CHC I FIGURA POID II UDO - UP and the restimate includes the time for Public reporting burden (estimated to average a hour per response. The burden estimate includes mation

#### Privacy Act Statement

Authority: 5 U.S.C 301, Executive Order 13254, "Establishing the USA Freedom Corps" (January 29, 2002) urpose: FEMA is requesting this information to provide state and local contact information for Citizen Corps Councils and Community<br>mergency Response Eram (CERT) Programs to members of the public who are interested in beco

incompluse to the intervals of the main of the main of the state of the federal agencies, state/local partners, international Routine Uses: This information may be shared externally as a "routine use" to other federal agen

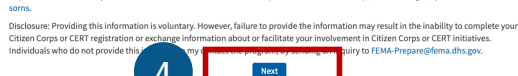

4 Read through the CERT Registration Request form message and scroll to the bottom of the page and click **Next** to continue. A series of the series of the series of the series of the series of the series of the series of th

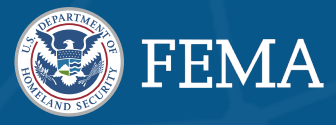

The next step is completing the CERT Registration Request form with the following information:

### 1 **Program Information:**

Tell us about your program. Upon your acceptance, the information provided will be searchable by the public. All fields are required to proceed.

2 Sponsor Information: Tell us about your sponsoring organization, including name

and organization type.

- 3 Meeting or Training location: Provide the location of where you plan to meet or train. This will be used to update your CERT in the CERT program search upon your acceptance. If you do not have an address, please provide the address of your sponsoring organization.
- 4 Contact Information:

Enter a contact email and phone number for your CERT. This information will be visible to the public when they find your CERT in their search results.

#### 1 Program Information e, the information provided will be searchable by the public. All fields are required to Select your CERT type ÷ --None-nunity you serve? This inf What is the type of community you serve? --None ÷ \* What is the mission of your program? Train and retain (program delivers regular trainings to co ity and progra paredness, or other community activities to the core members that administer the program and deliver regular training) Training only (program delivers regular training to community members, but does not retain them to mainitain teams activities) My p 2 Sponsor Information Nhat type of organization is your Sponsor --None-÷ 3 Meeting or Training Location eet or train. This will be used to locate your CERT in the CERT program search upor your acceptance. If you do not have an address, please provide the address of your sp \* City e<br>State  $-None$ Zip Code **Contact Information** 4 ne number for your CERT. This information will be used to populate the CERT program search Please enter a contact email and ph upon your acceptance 5Previous

**CERT Registration Request Form** 

5 Once you have filled out the required fields you can click Next to continue or Previous to go back and change any information.

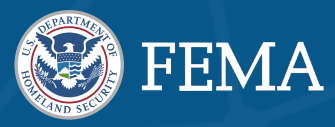

3

**Next** 

### The next screen will ask you for Your Information. Please fill out the requested fields.

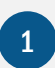

If you serve as the **Program Manager** of this CERT, check the corresponding box.

The **Program Manager** is responsible for the day-to-day operations of the CERT including orientation, managing members, ensuring effective training, and supervising program resources.

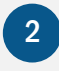

2 If you are the **Sponsoring Organization Contact** for this CERT, check the corresponding box.

• The **Sponsor Point of Contact** is responsible for managing the relationship between your CERT and the Sponsoring Organization. This person should be affiliated with the Sponsor in a professional capacity.

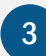

3 Click Next to continue.

# **CERT Registration Request Form**

#### **Your Information**

Tell us about yourself. A CERT Regional or State Coordinator will reach out to you when reviewing your application. Once accepted, your information will populate the CERT contact directory. All fields are required to proceed.

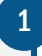

2

 $\ddot{\mathbf{0}}$ I will serve as the Sponsoring Organization Contact for this CERT.  $\bullet$ 

#### Your phone number (ex. 1234567890)

I will serve as the Program Manager for this CERT.

\* Phone

**Previous** 

# SECTION 2: CERT Registration Process

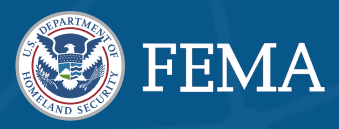

### If you are the Sponsor, or the PM is the sponsor, you do not need to complete the following:

If you have not selected yourself as the Sponsor, you will be prompted to fill out the following required Sponsor Information: First and Last name, Email, Phone, and Spons or Contact title

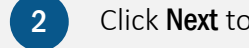

1

 $\overline{4}$ 

- 1. The following screen will provide you a chance to Review and Submit all your responses for final submissions.
	- To make any changes click Previous.
- ้ <sup>5</sup> Once you have reviewed your submissions you can click Submit.
- 6 Now that you have successfully submitted the Community Emergency Response Team registration form, you will be contacted by your regional or state coordinator during the review process to validate that you understand program requirements and responsibilities and confirm your sponsoring organization point of contact's sponsorship of your team.

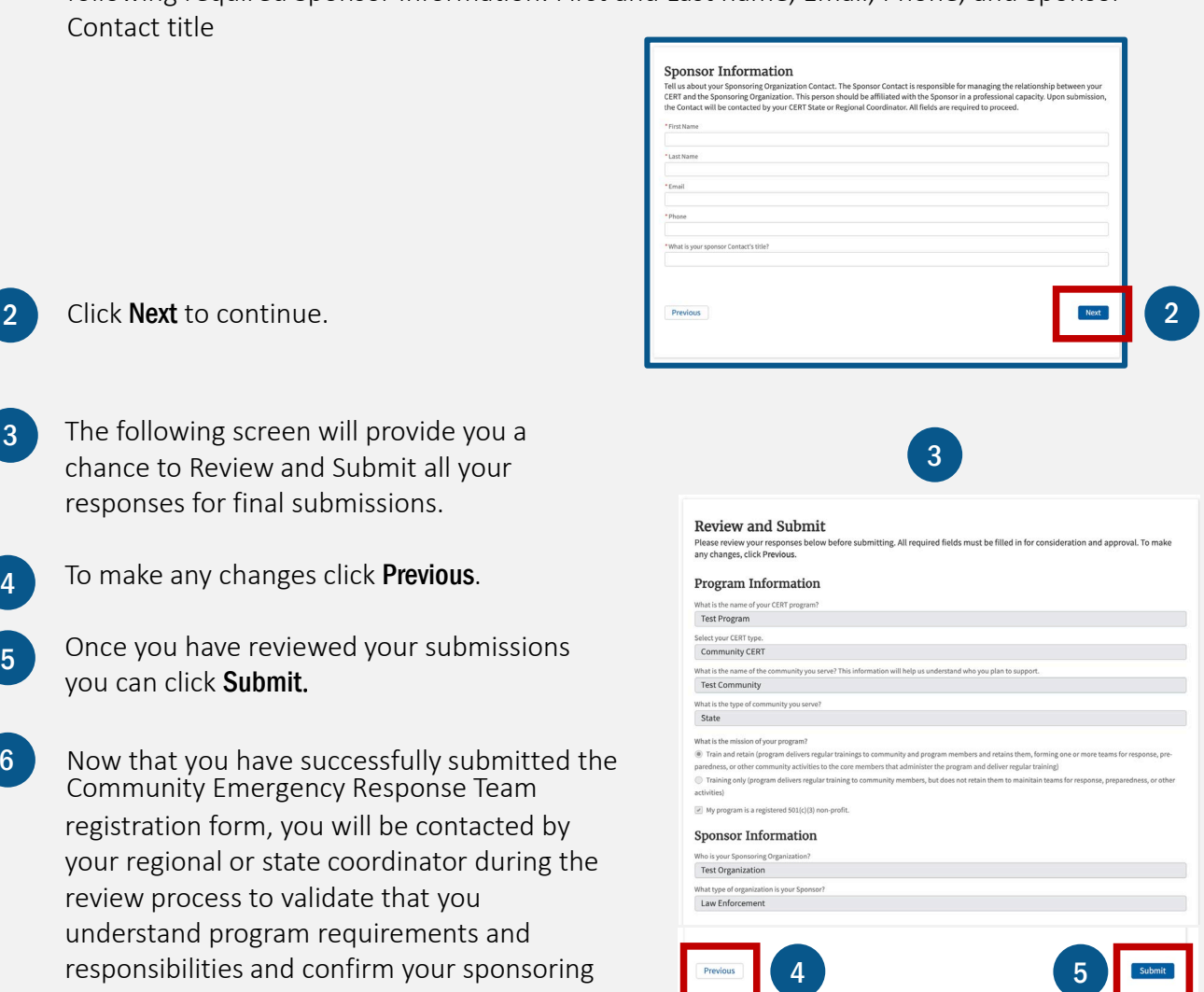

- 7 Once confirmed, you may manage your CERT programs and connect to other programs in your area. Share valuable data demonstrating growth and impact by completing the **Annual Certification.**
- At this time, your CERT program will appear on your homepage for quick access.

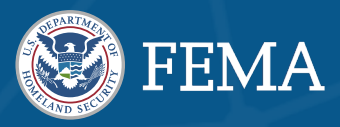

# Use the Find a CERT Feature to Find CERTs Near You

CERT program search results are returned by distance from your search location, with the closest programs appearing first.

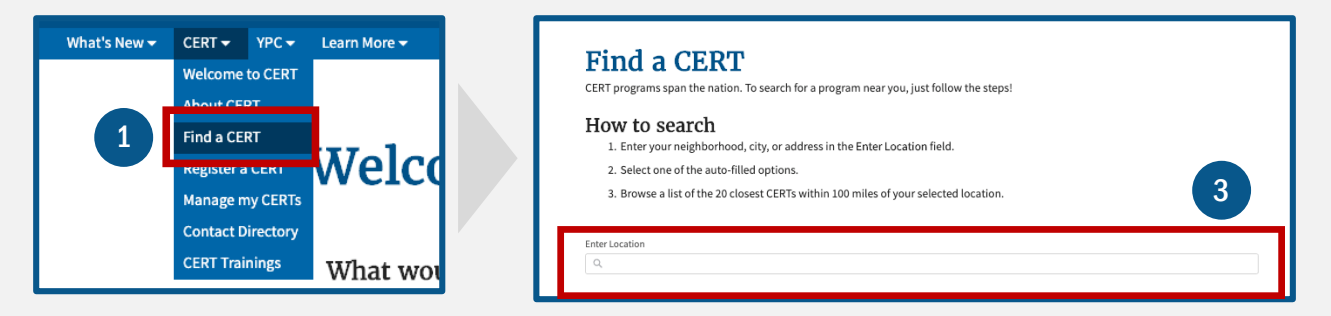

- 1. Access the Find a CERT feature by clicking on the CERT tab in the navigation toolbar and select Find a CERT
- 2. You will be redirected to the default Find a CERT page.
- 3. Enter your neighborhood, city, or address in the Enter Location field.
- 4. Select one of the auto-filled options.
- 5. A list of up-to 20 closest CERTs within 100 miles of your selected location will populate.

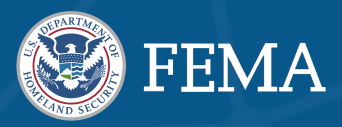

## How to Access the Contact Directory

You can now search the CERT Contact Directory for CERT Regional and State Coordinators, Program Managers, Program Sponsors, or other CERT Contacts.

- 1 Access the Contact Directory by clicking on the CERT tab in the navigation toolbar and selecting Contact Directory.
- $2<sup>2</sup>$ You may filter your Contact Directory by using the Search this List feature. This allows you to search for contacts by name.
- 3. Click on the **Contact name** to view that individual's contact information.

3

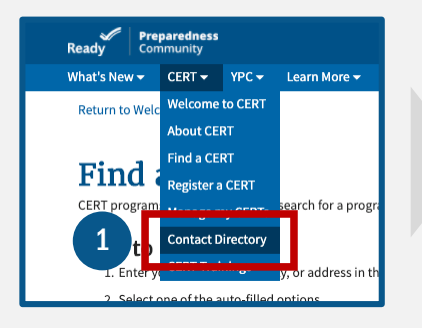

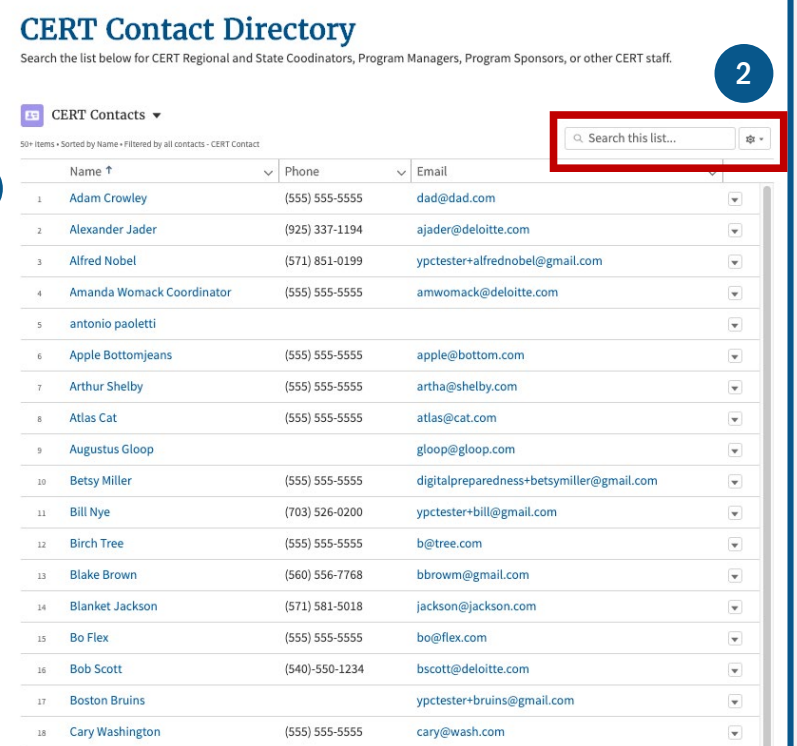

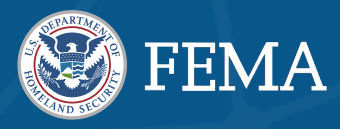

### To access your CERT Dashboard from the Preparedness Community homepage, click the CERT tab in the navigation toolbar and choose Manage My CERT(s) from the dropdown menu.

The newly designed CERT Management page allows you to manage all of your CERTs, Related Contacts, Teams, Deployments, Preparedness Activities and Annual Certifications from one location.

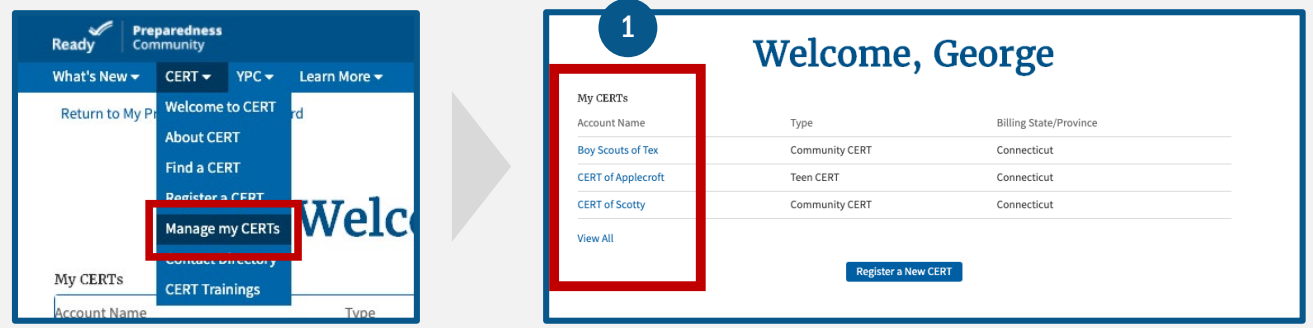

# How to Edit CERT Accounts

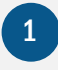

1 Click on the Account Name for the CERT you want to edit.

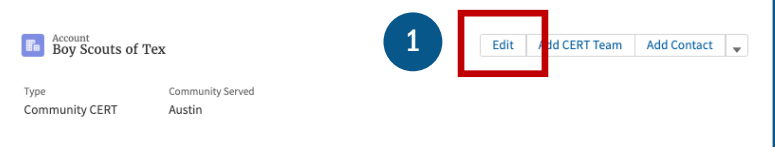

2 Click Edit to update or change any of the Account information such as *Name, Phone Number, Email, Meeting or Training Location, and other additional information.*

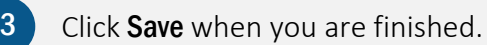

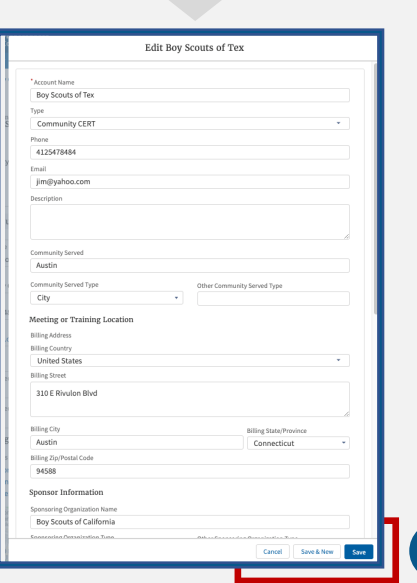

3

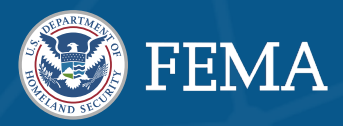

# How to Add CERT Team

Larger CERTs may now register their component teams. Teams appear in the CERT Search feature and will be available to the public. Registering teams make it easier for members of your community to get in touch with the part of your team nearest or of most interest to them. You may also manage your teams by visiting your CERT profile.

You can Add a CERT Team directly from your CERT profile by:

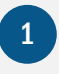

Clicking Add CERT Team to add a team to a CERT program

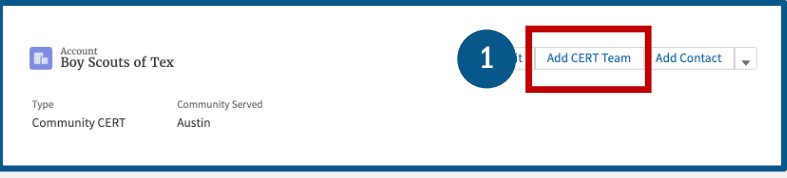

2. Fill out the required fields: Name, Type, Community, Email, Phone Number

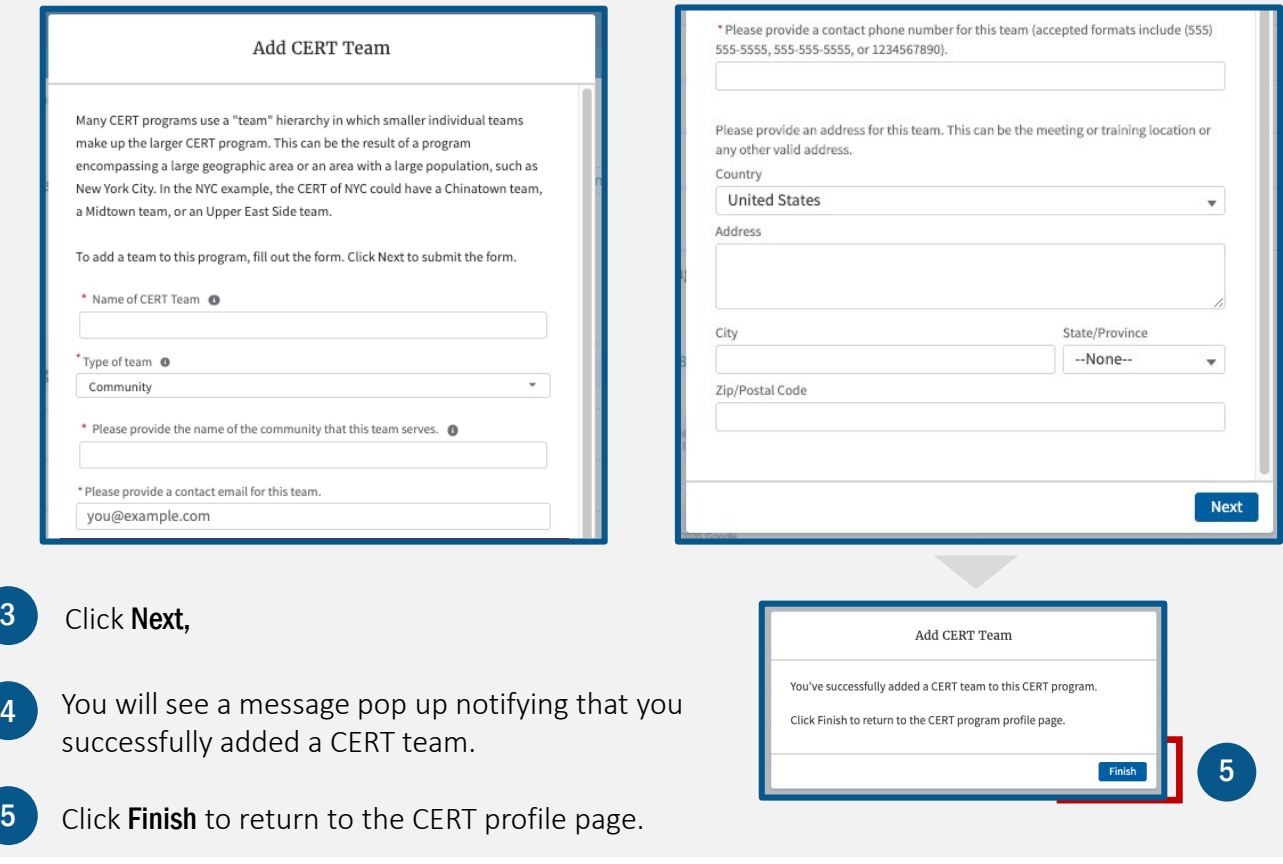

# SECTION 4: CERT Program Management

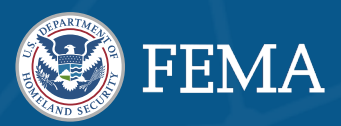

## How to Add Contact

CERT programs are required to keep an accurate and up-to-date list of contacts. You can add a contact directly to the program and define their role in the organization. A contact may serve in a variety of roles including CERT Contact, Sponsoring Organization Contact, Program Manager, or both.

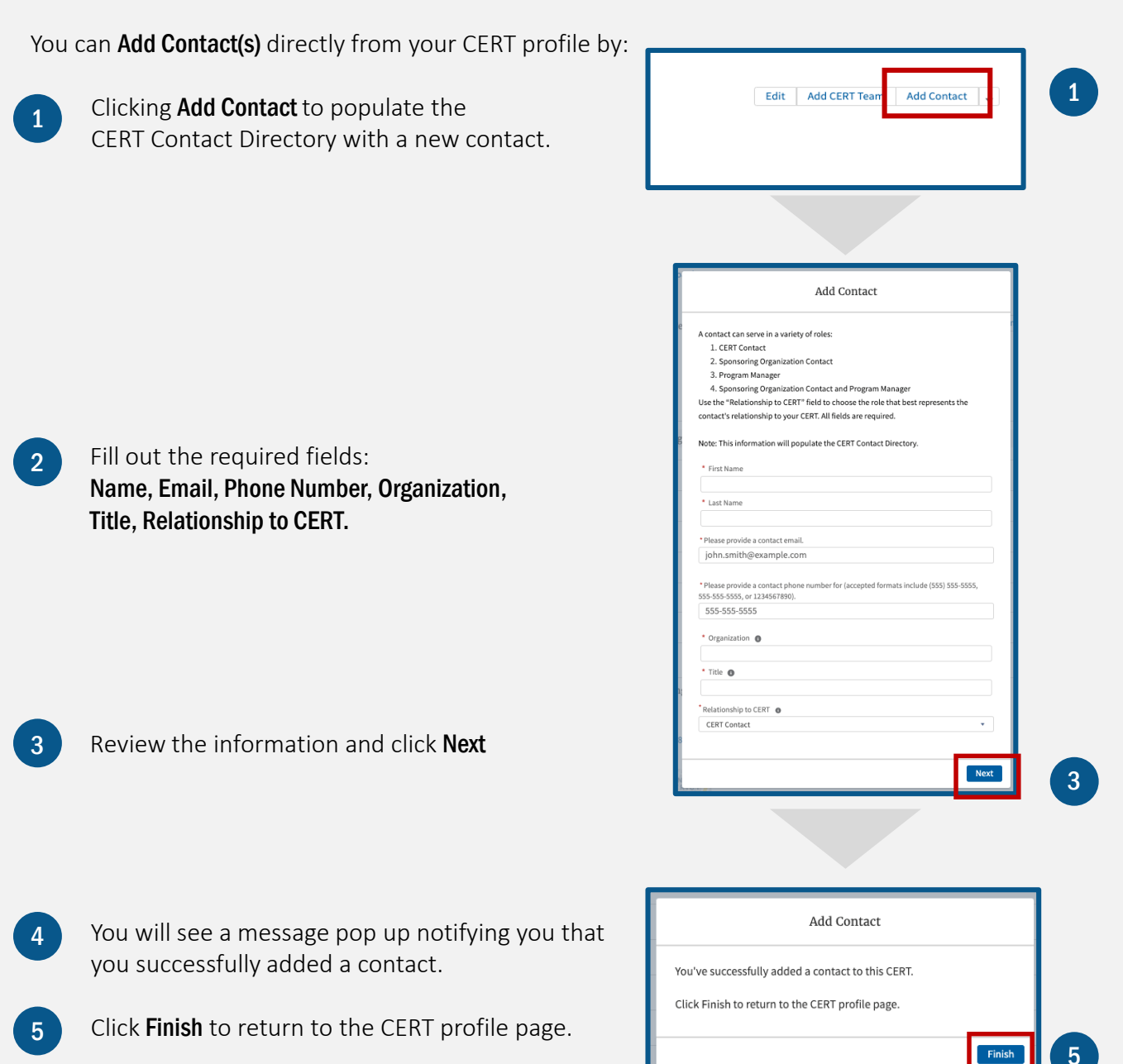

# SECTION 4: CERT Program Management

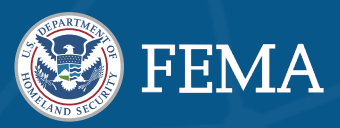

# How to Log a Deployment

CERT programs and teams can be deployed by their Sponsoring Organization to assist in a variety of emergency situations.

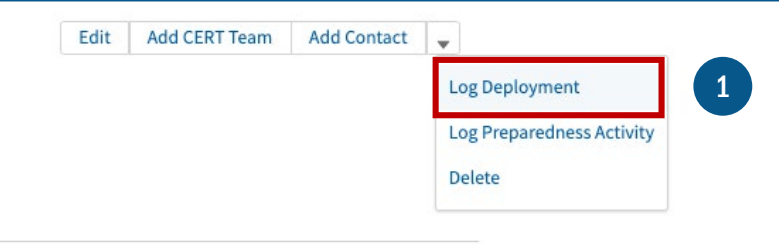

You can log and track your CERT's deployment activity directly from your CERT profile by:

- Clicking on Log a Deployment. Depending on your device or screen size, some of the actions may be collapsed in the "Show more actions" dropdown.
- 2 Fill out the required fields: *Name, Nature of the Event, Start and End dates, number of volunteer hours, and activities conducted.*
- Log Deployment CERT programs and teams can be deployed by their Sponsoring Organization to assist in a variety of emergency situations. Use this feature to log these deployments and track your CERT's deployment activity. Click Next to log the deployment. Name of Deployment 2 Nature of Event @ Hurricane Start Date <sup>O</sup>  $\widehat{\boxplus}$ End Date <sup>O</sup> 笛 Number of Volunteer Hours @ Activities Conducted @ Sheltering/Mass Care

**3** Click **Next** once you are finished.

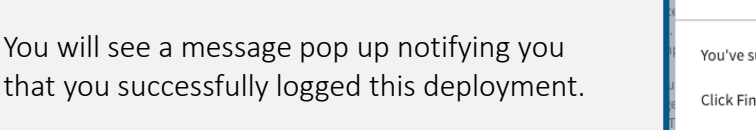

Click Finish to return to the CERT profile page.

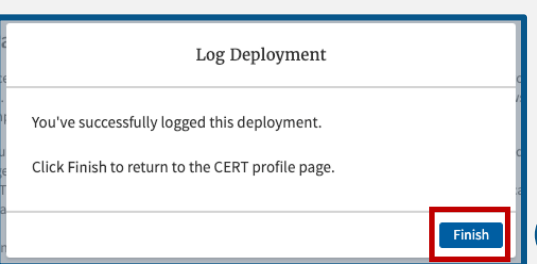

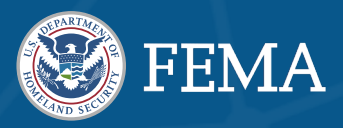

### How to Log a Preparedness Activity

CERT leaders are now able to log preparedness activities and deployments at any time on their CERT profile. We ask that you review and log these activities for your CERT at least once per year as part of the Annual Certification.

1 Click on the **Account Name** for the CERT you want to edit.

2 Click Log Preparedness Activity. Depending on your device or screen size, some of the actions may be collapsed in the "Show more actions" dropdown.

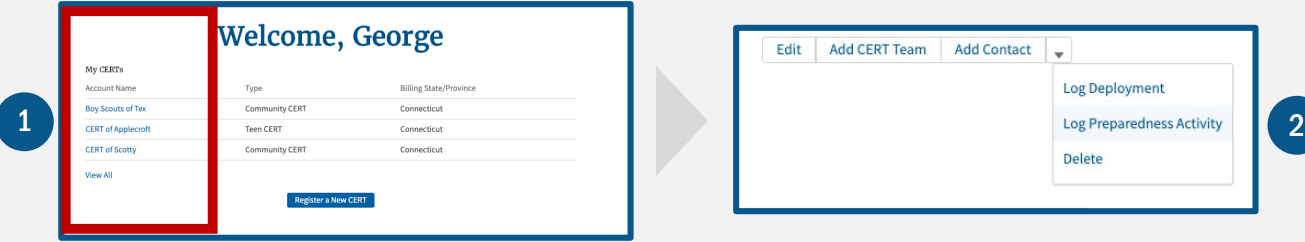

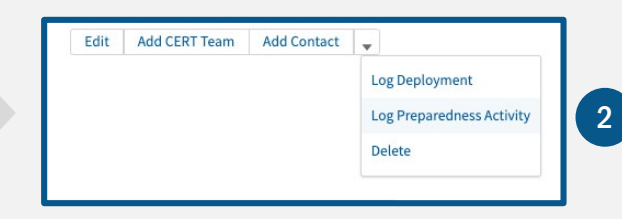

- 3 Fill out the required fields: *Name of Activity, Nature of Activity, Start and End dates, number of volunteers deployed and number of volunteer hours, and frequency of activity.*
- 4 Click **Next** once you are finished.
- 5 You will see a message pop up notifying you that you successfully logged this activity.
- 6 Click Finish to return to the CERT profile page.

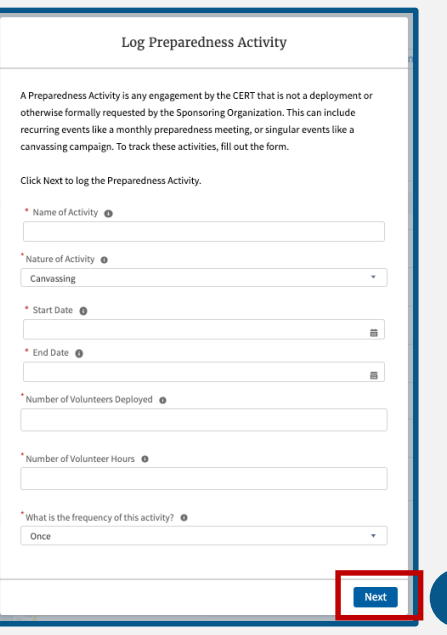

4

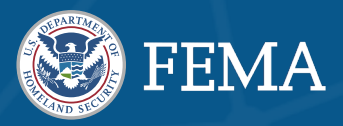

## Annual Certification Management

The Annual Certification must be completed by all CERT Programs by July 31, 2021. Once submitted, you will not able to edit your responses.

## How to Complete the CERT Annual Certification

All Annual Certification forms will be posted at the beginning of the calendar year. Once the Annual Certification form has been posted, it will appear in the Certifications list on your CERT Dashboard.

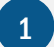

1 Click the **CERT tab** in the navigation toolbar.

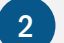

2 Choose Manage My CERT(s) from the dropdown menu.

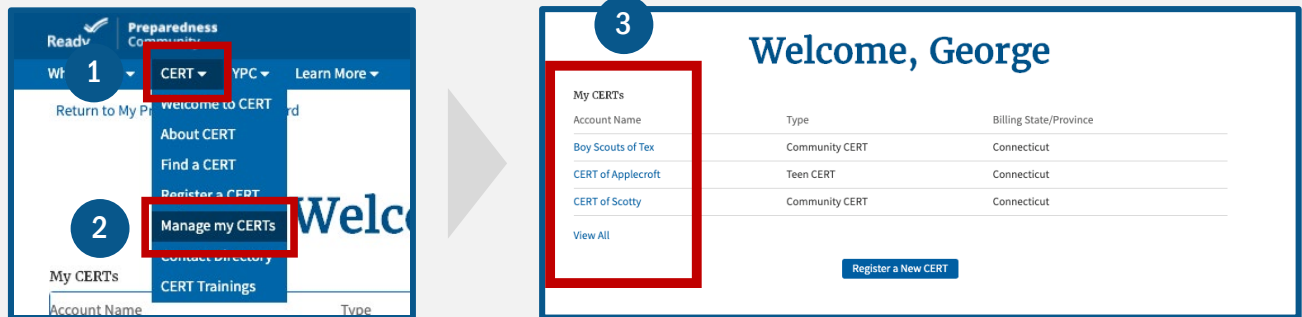

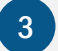

**3** Click on the **Account Name** you want to view.

Scroll down the page to view the My Open Certifications tile.

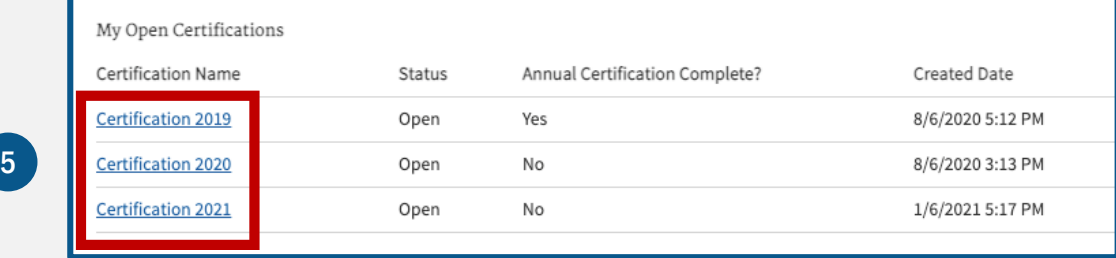

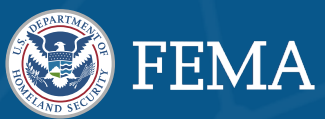

Review the information on the Annual Certification Disclaimer page.

#### **Annual Certification**

#### About the Annual Certification

The Community Emergency Response Team (CERT) Annual Certification helps FEMA collect and maintain data used to measure the CERT<br>program's nationwide impact and informs investment decisions for future program trainings and the Annual Certification once per year. Any verified point of contact for a CERT can complete the certification on behalf of their team

What's new?

- . While we ask that you verify your CERT profile in the Annual Certification, you can now update your CERT profile at any time from your program dashboard.
- . Larger CERTs can now register their component teams with the site. Teams appear in the CERT Search feature available to the public. Registering teams makes it easier for members of your community to get in touch with the part of your team nearest or of most interest<br>to them. You can also manage your teams outside the Annual Certification by visiting yo
- . CERT leaders can now log preparedness activities and deployment at any time on their CERT profile. We ask that you review and log these activities for your CERT at least once per year as part of the Annual Certification.
- . The Annual Certification must be completed by all CERT Programs by July 31st. After submission, you are not allowed to edit your responses.

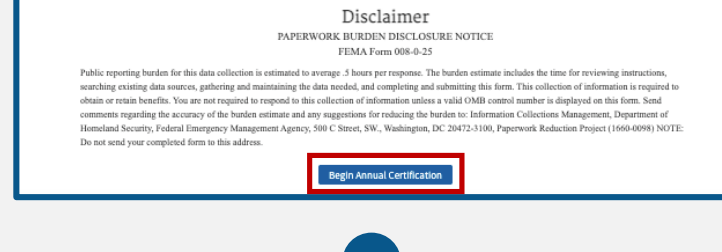

2

 $6<sup>1</sup>$ 

#### **Click Begin Annual Certification.**

8 You will now be asked to review your CERT profile information. If the information provided is accurate, click Continue.

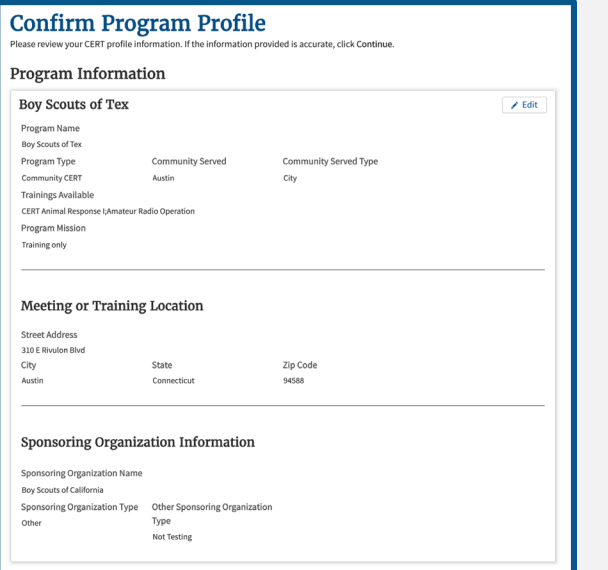

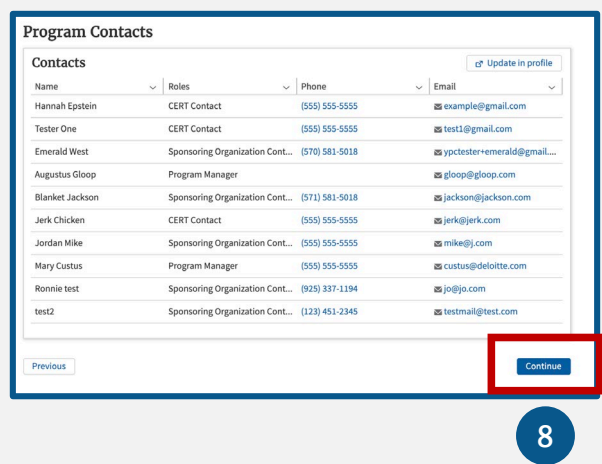

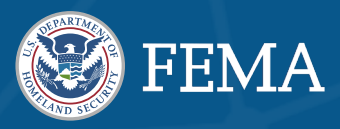

### You will now be asked to Log Activities or Deployments related to the selected Annual Certification.

- FEMA asks that you provide this information to help us measure the impact of your CERT programs at a local, regional and national level.
- 1 If you need to add an activity, click Add Activity and fill out the required fields. *The Activities table will only show activities and deployments for the current year.*
- 2 You can edit existing activity by clicking the **Pencil Icon**  $\mathbb{Z}$  in the Preparedness Activities table on the CERT profile.
- 3 You can delete existing activity by<br>clicking the **Trash Icon** clicking the Trash Icon  $\frac{1}{2}$ Preparedness Activities table on the CERT profile.

Click Save once you are done.

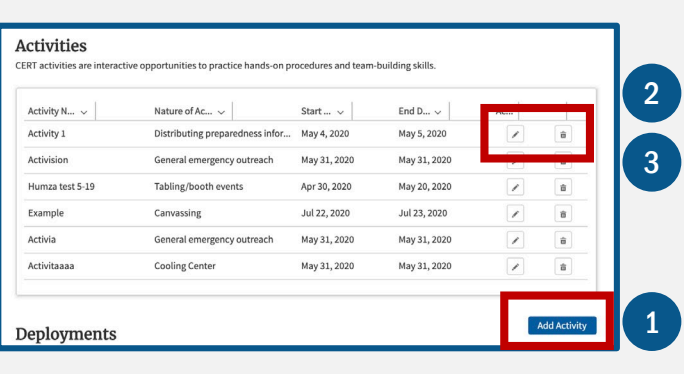

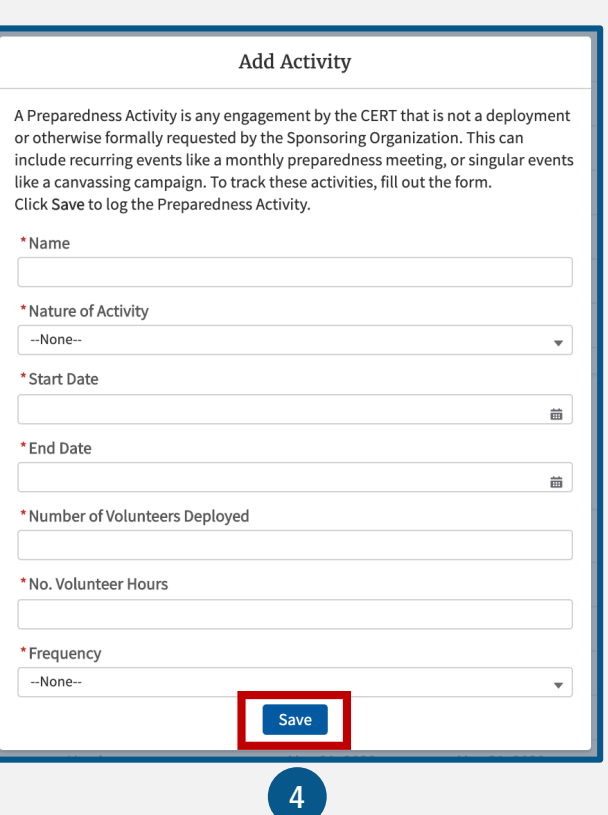

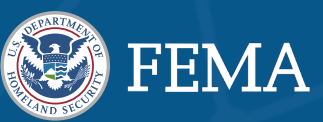

- 1. If you need to add a new deployment, click Add Deployment and fill out the required fields.
- 2 You can edit existing activity by clicking the **Pencil Icon**  $\mathbb{Z}$  in the Preparedness Activities table on the CERT profile.
- 3 You can delete existing activity by<br>clicking the **Trash Icon** clicking the **Trash Icon**  $\boxed{\oplus}$ Preparedness Activities table on the CERT profile.

Click Save once you are done.

5 Click Continue to begin the next section.

2.

Previous

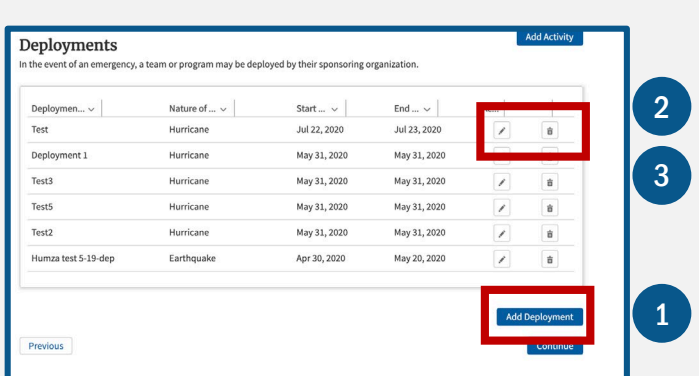

Add Deployment

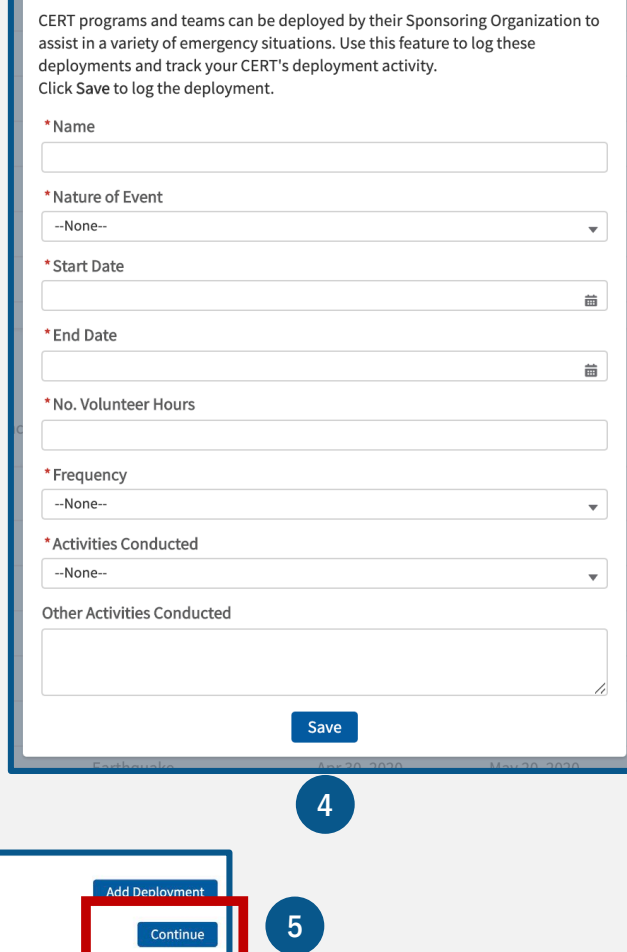

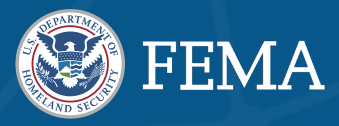

1.

You will now be asked to complete information about Community Impact, CERT Training, and Funding.

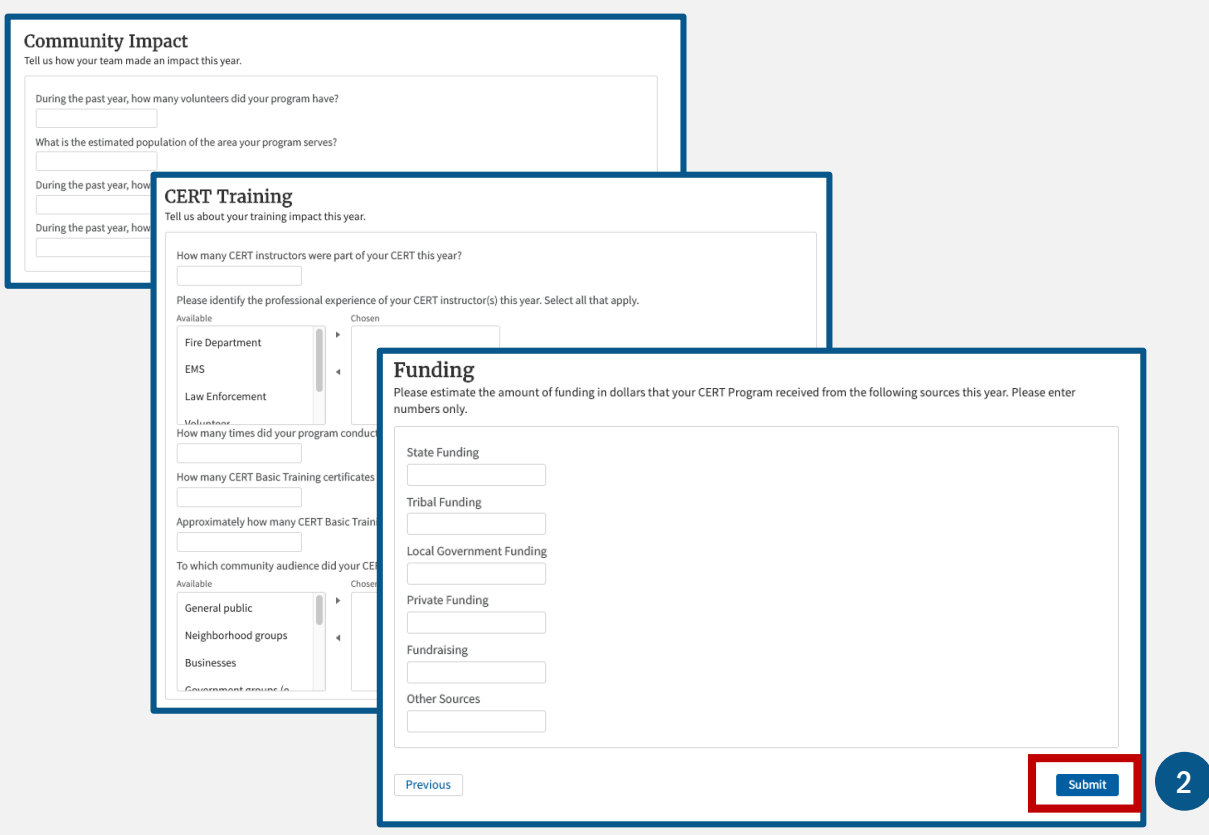

 $\boxed{2}$ Fill out the required fields and click Submit or previous to edit any of your responses.

2. 3 Once submitted, you be presented with the 'Thank You' screen. If you have any questions about your submission, please contact [FEMA-Prepare@fema.dhs.gov.](mailto:FEMA-Prepare@fema.dhs.gov)

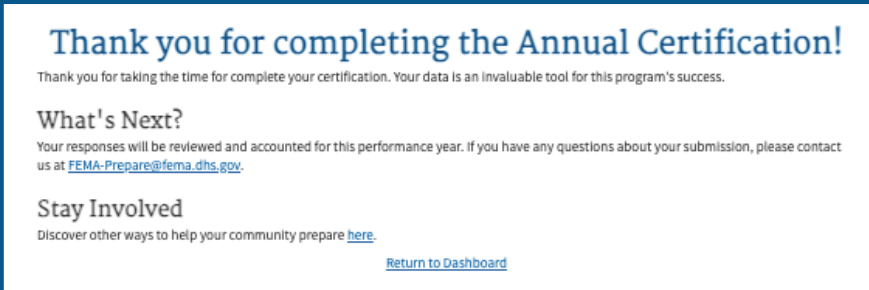